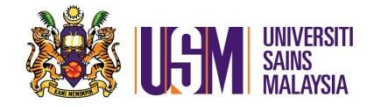

# 1. Login to email account. Go to Gear Settings

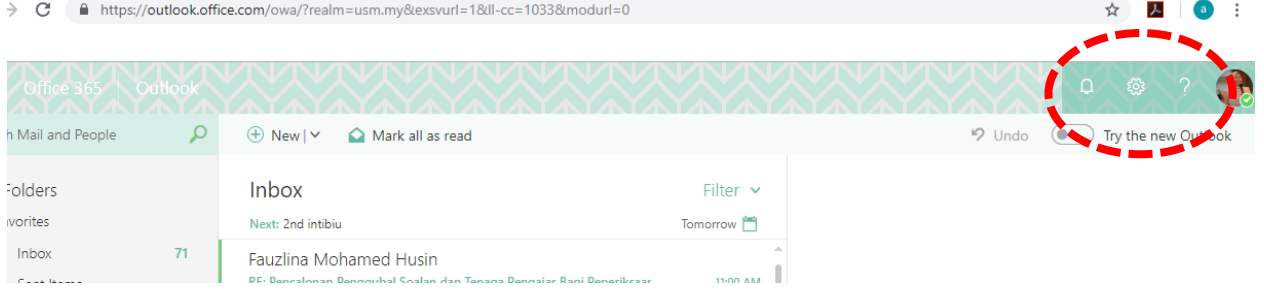

# 2. Click 'Settings'

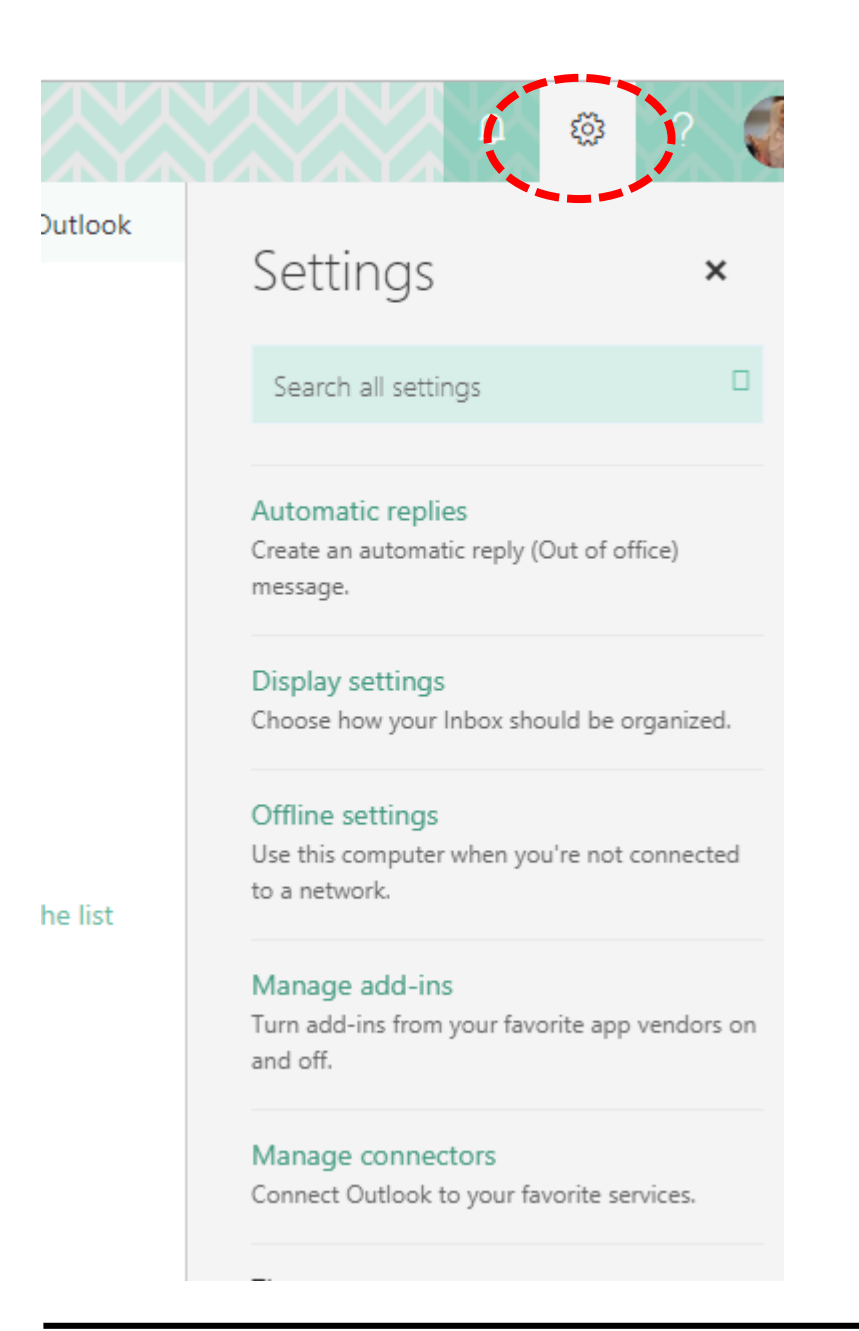

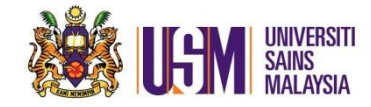

3. Bottom of the page. Click 'Mail'

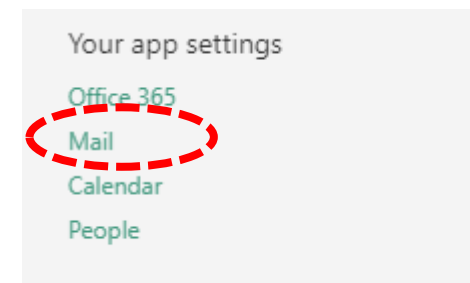

4. Click 'Mail' on the left menu of the browser. Go to 'Inbox and sweep rules' option. Tick and delete any unwanted rules.

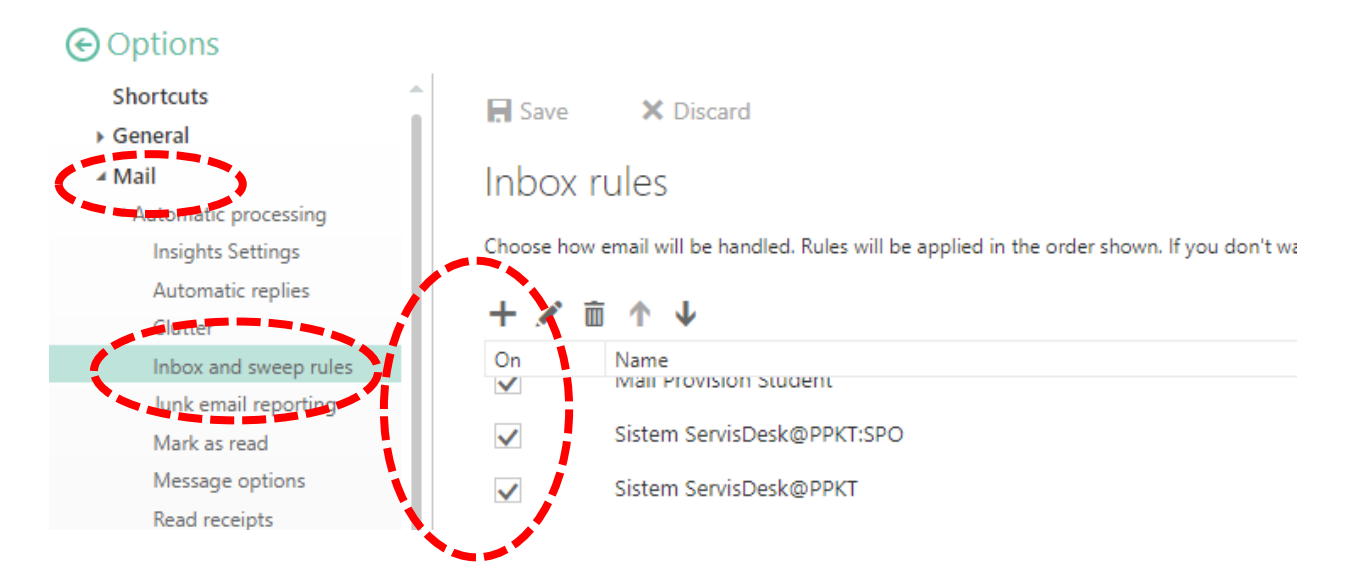

5. Click 'Dustbin' to delete ticked rules. Click 'Save'

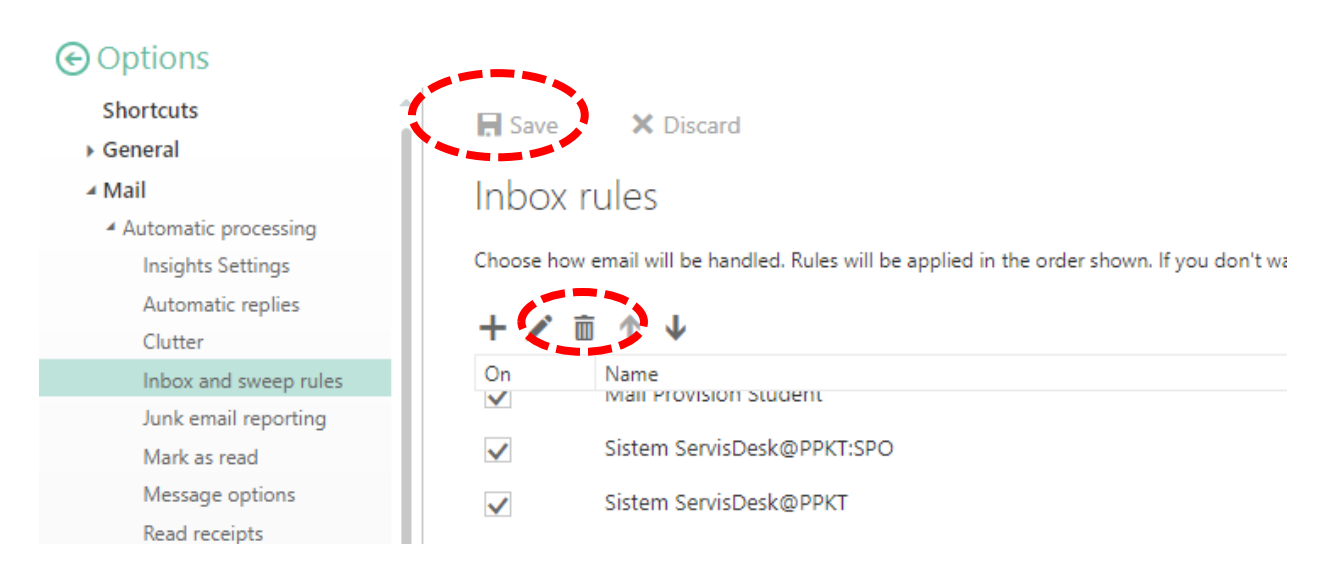

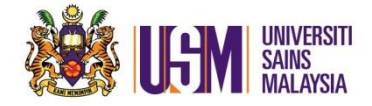

The new Outlook

1. Click 'Settings'

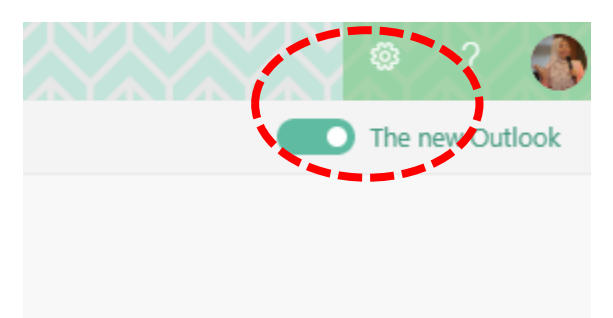

# 2. Click 'View all Outlook Settings'

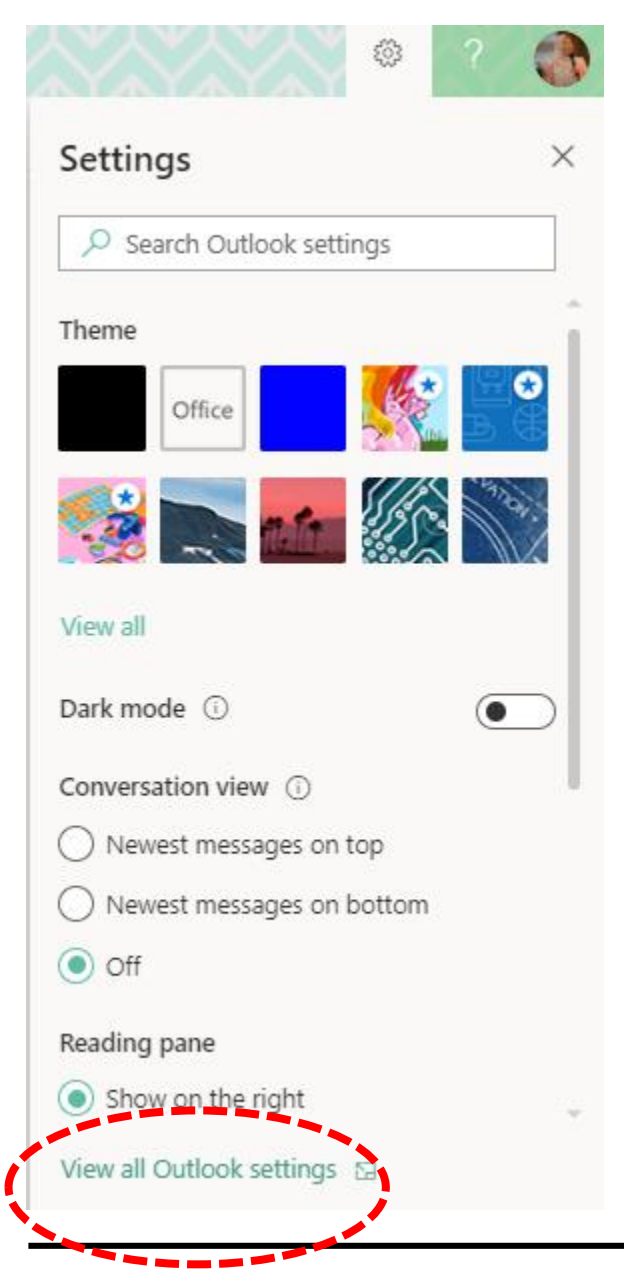

*Unit Emel & Pengurusan Dokumen || 2019 || Page 3 of 5*

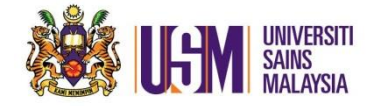

# Or Search Outlook Settings. Type rules

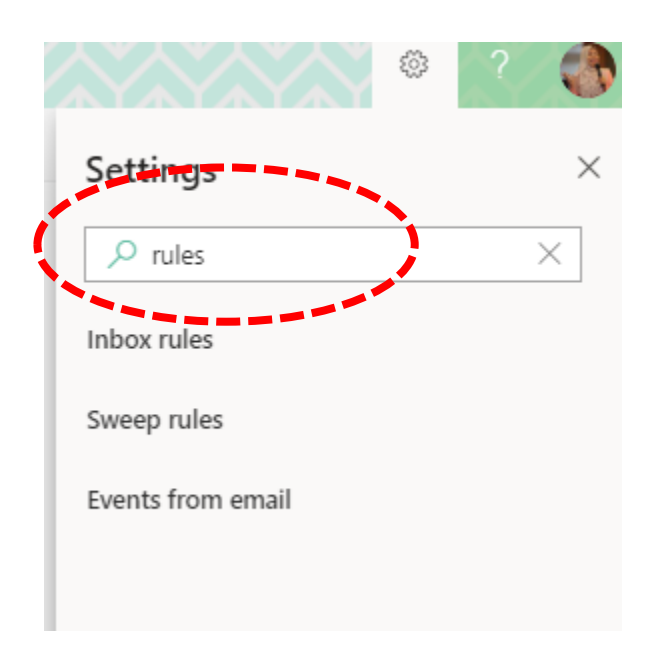

# 3. From Mail  $\rightarrow$  Rules. Check unwanted Rules

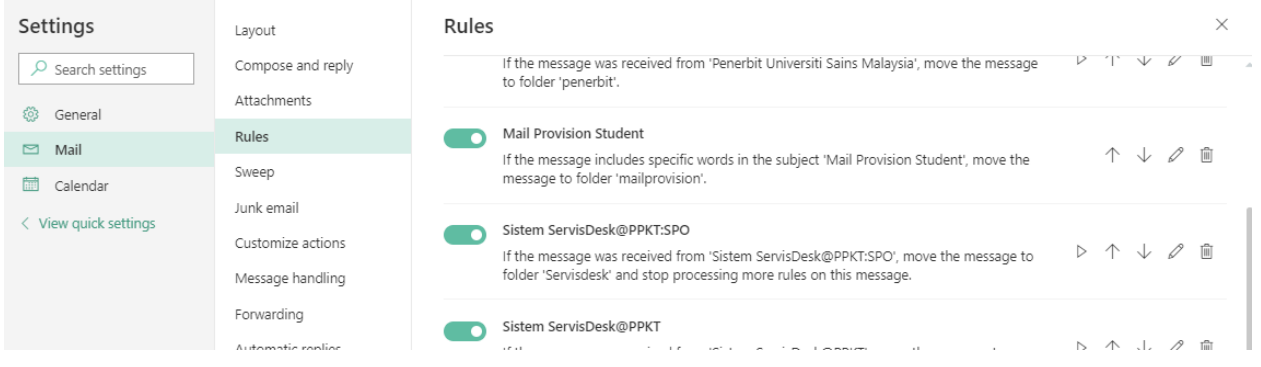

# 4. Delete by clicking Dustbin

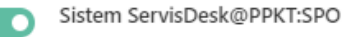

#### If the message was received from 'Sistem ServisDesk@PPKT:SPO', move the message to folder 'Servisdesk' and stop processing more rules on this message.

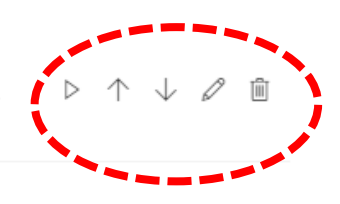

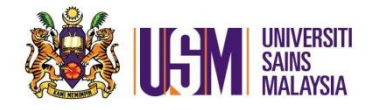

# 5. Click 'Save'

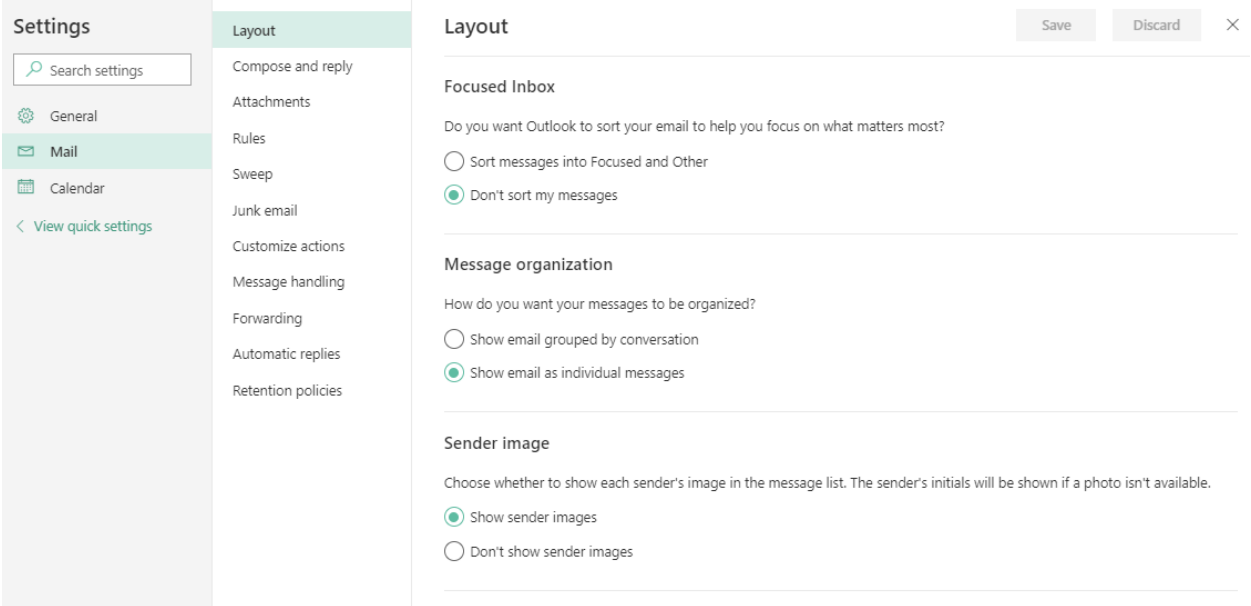